## WindowsHello 顔認証の削除方法

## 端末使用終了時(異動など)、顔認証設定のやり直し時は、現在の設定の削除を行います

①デスクトップ画面下の[スタート]アイコンをクリックし、歯車の[設定]アイコンをクリックします。 ②[アカウント]をクリックし、[サインインオプション]をクリックします。

③[顔認識(Windows Hello)]をクリックし、[削除]をクリックします。

④[削除]ボタンが消え、[セットアップ]ボタンが表示されたら、顔登録の削除は完了です。

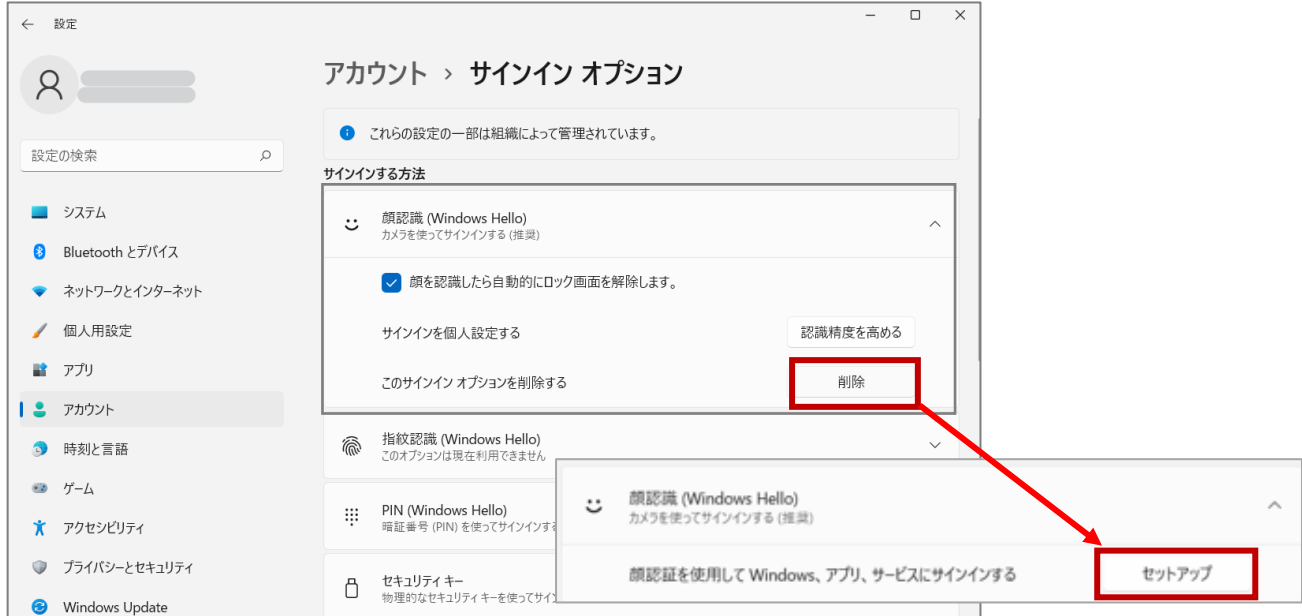

## PIN の削除(再登録)

## 端末使用終了時(異動など)、PIN 忘れなどの再設定時は、現在の設定の削除を行います

①デスクトップ画面下の[スタート]アイコンをクリックし、歯車の[設定]アイコンをクリックします。

②[アカウント]をクリックし、[サインインオプション]をクリックします。

③[PIN(Windows Hello)]をクリックし、[削除]をクリックします。

④注意事項が表示されますので、再度[削除]をクリックします。

⑤[削除]ボタンが消え、[セットアップ]ボタンが表示されたら、PIN の削除は完了です。

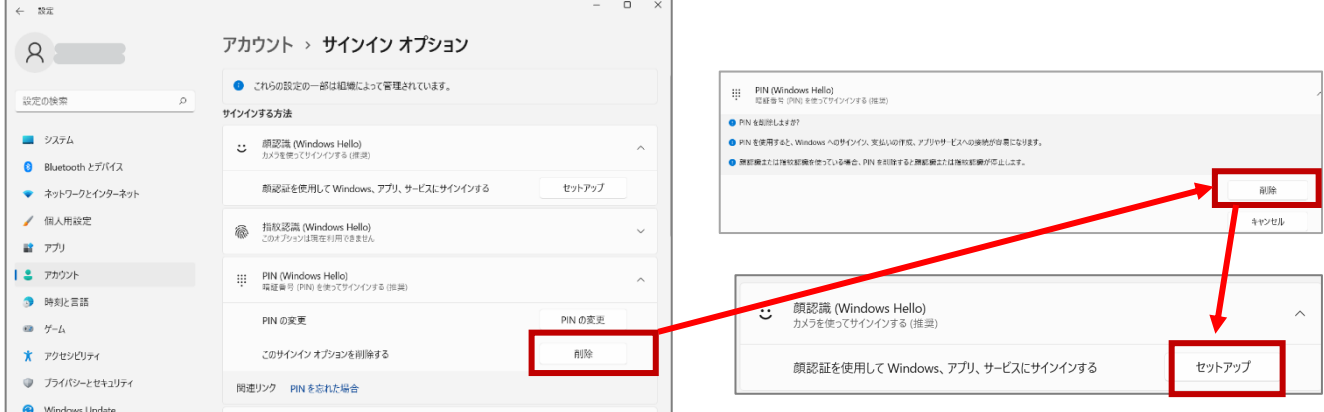